# **INSTRUCCIONES DUALIZACIÓN HP PROBOOK**

## ENTRAR EN WINDOWS, con usuario ADMIN

- 1º- Para arrancar pide la contraseña
- 2º- Como pide nueva, se aprovecha y se cambia.

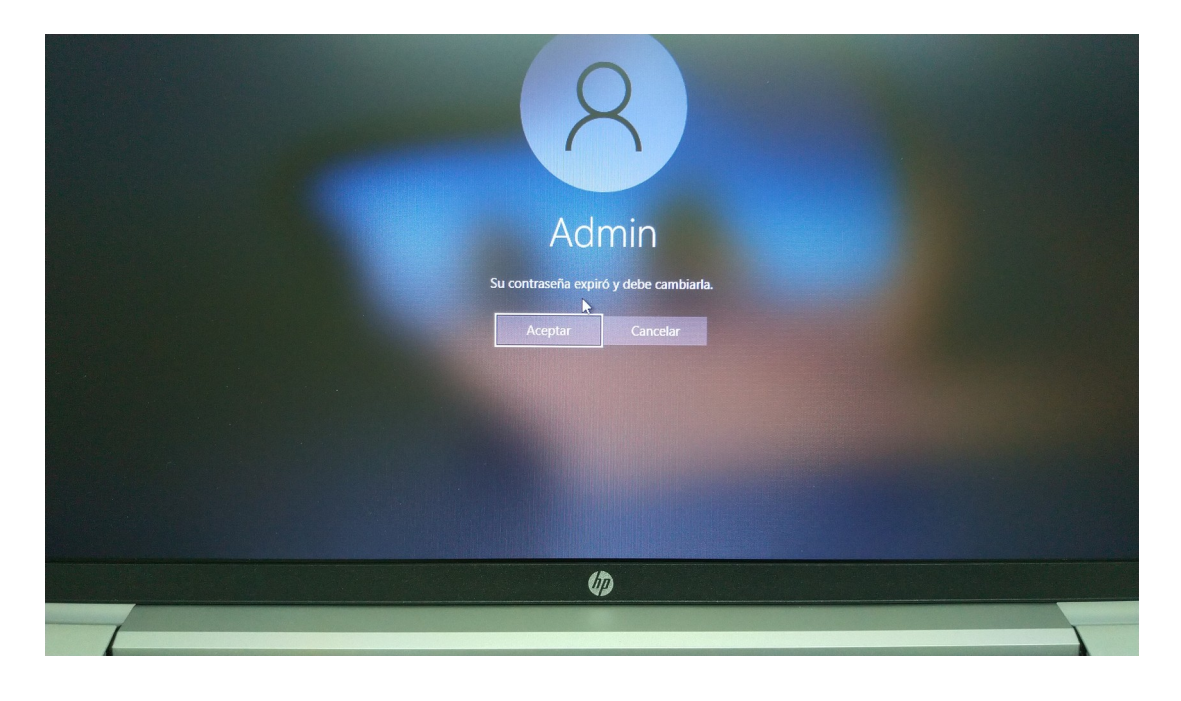

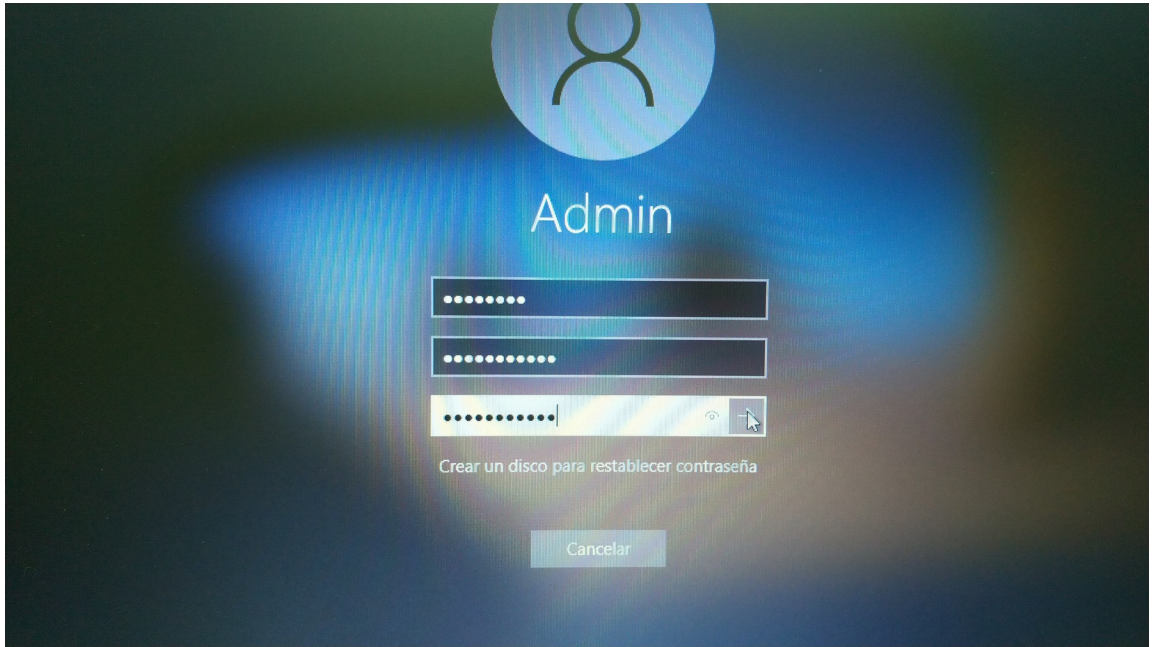

## 3º- Luego entro a configuración → Actualización y seguridad

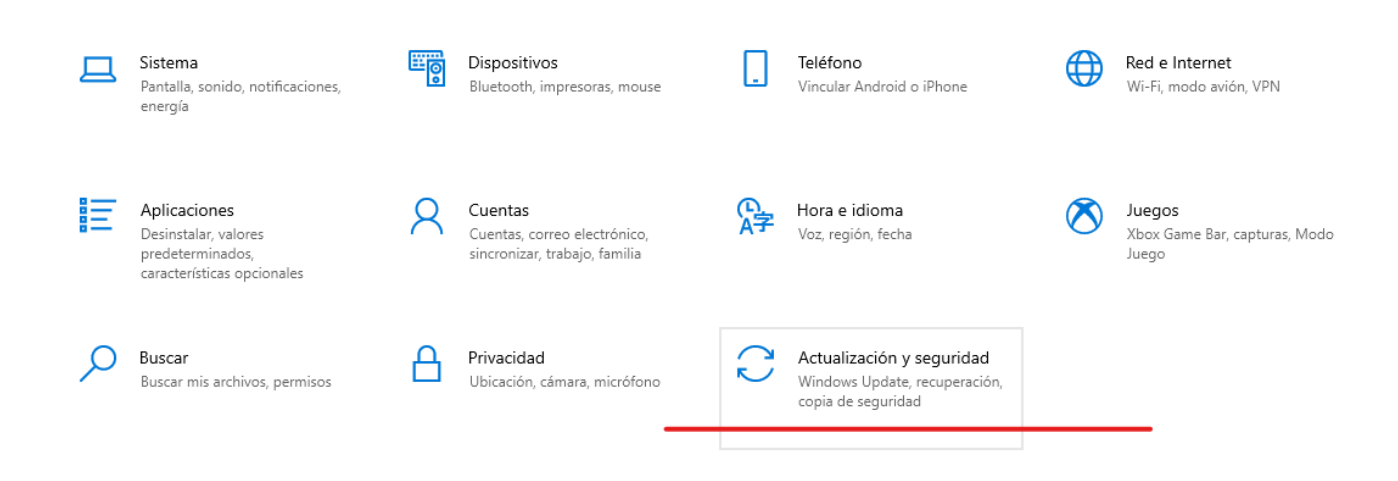

# 4º- busco "cifrado de dispositivo", abajo a la izq.

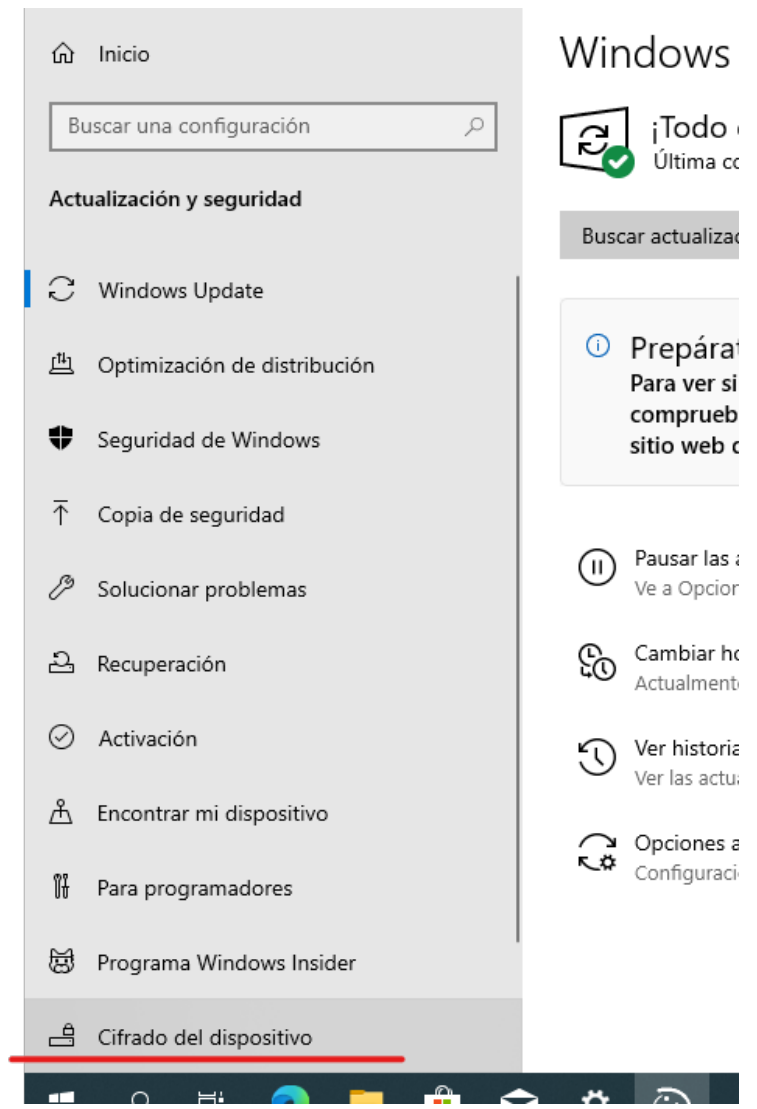

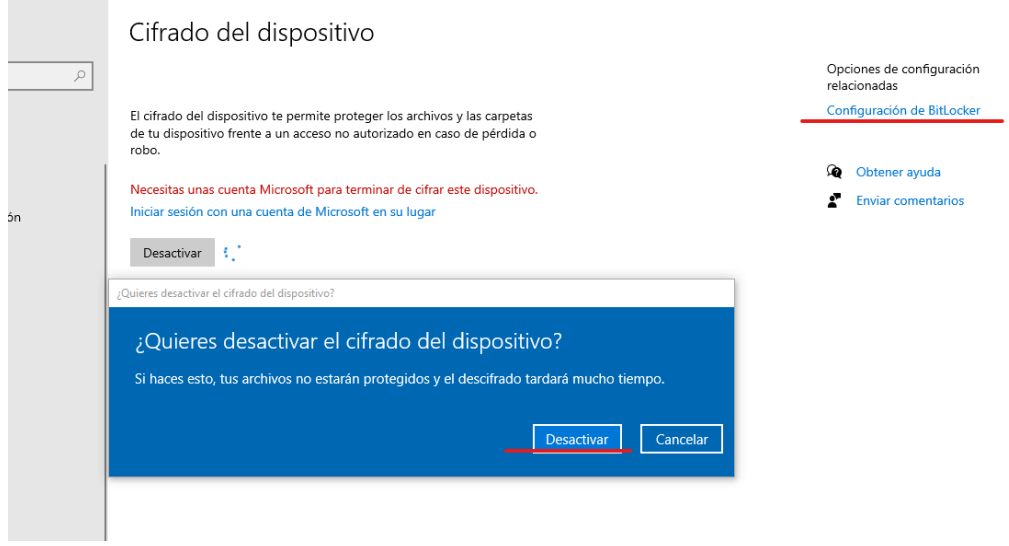

5º- lo desactivo, pregunta confirmación, se espera algún minuto y ya no dará problemas, NO hay que tocar nada de bitlocker.

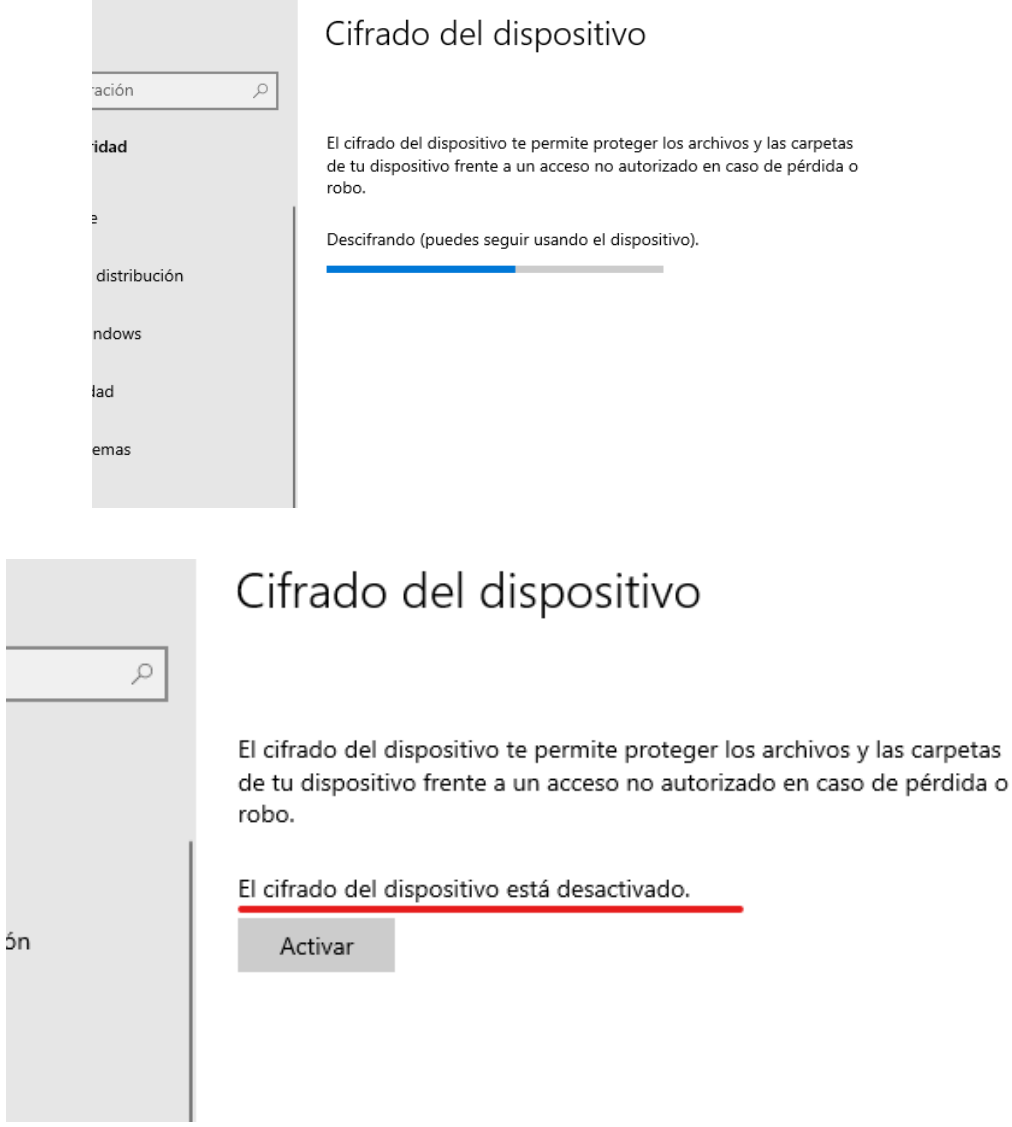

# $6^{\rm o}$ - siguiente paso administra<br/>r equipo, administrador de discos, reducir volumen, reduciendo 112640, lo que da exacto<br/>s $110\rm GB$

### Administración de equipos

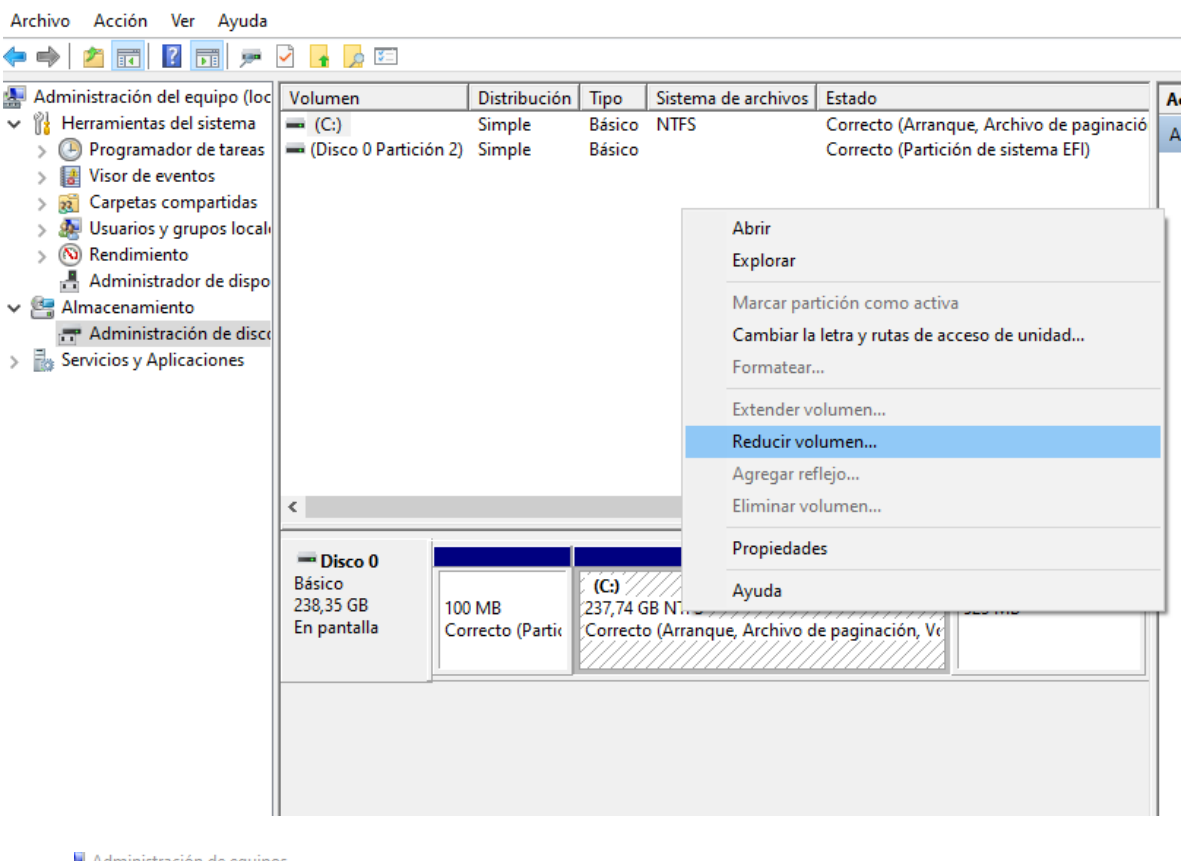

#### Administración de equipos

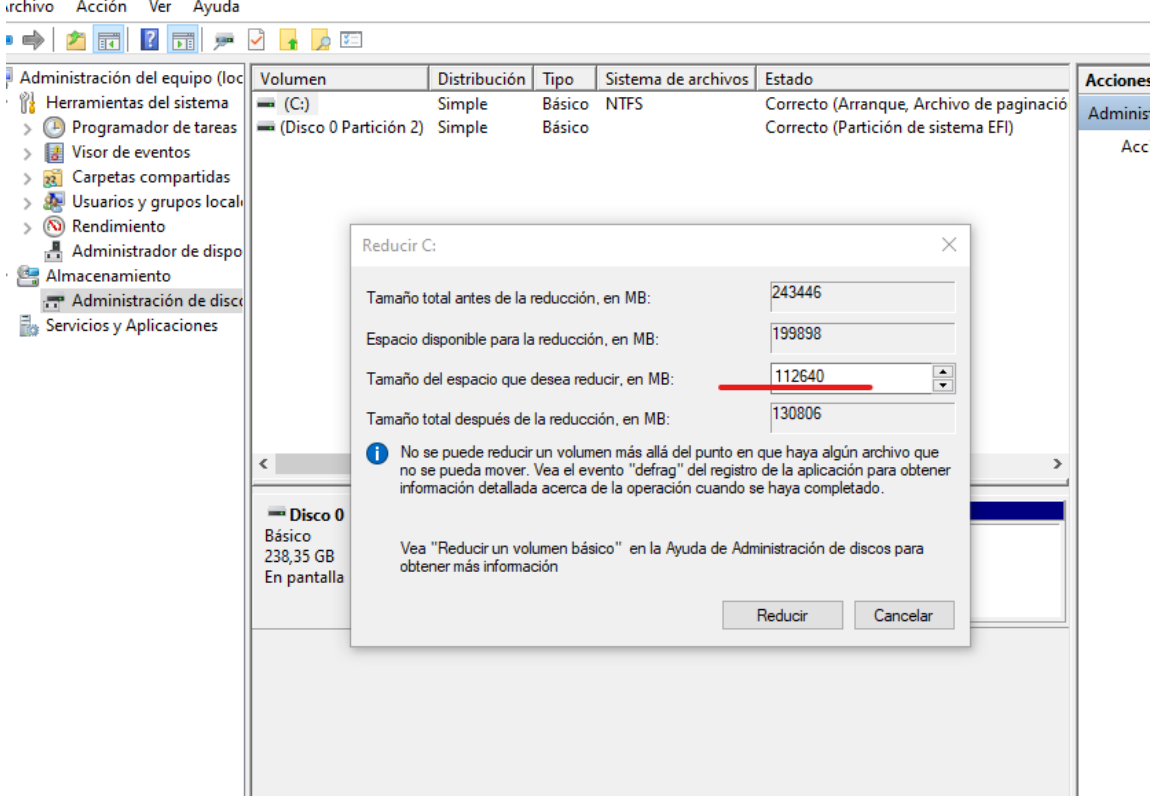

# 7<sup>o</sup>- queda volumen como no asignado, facilita la dualización.<br>No Administración de equipos

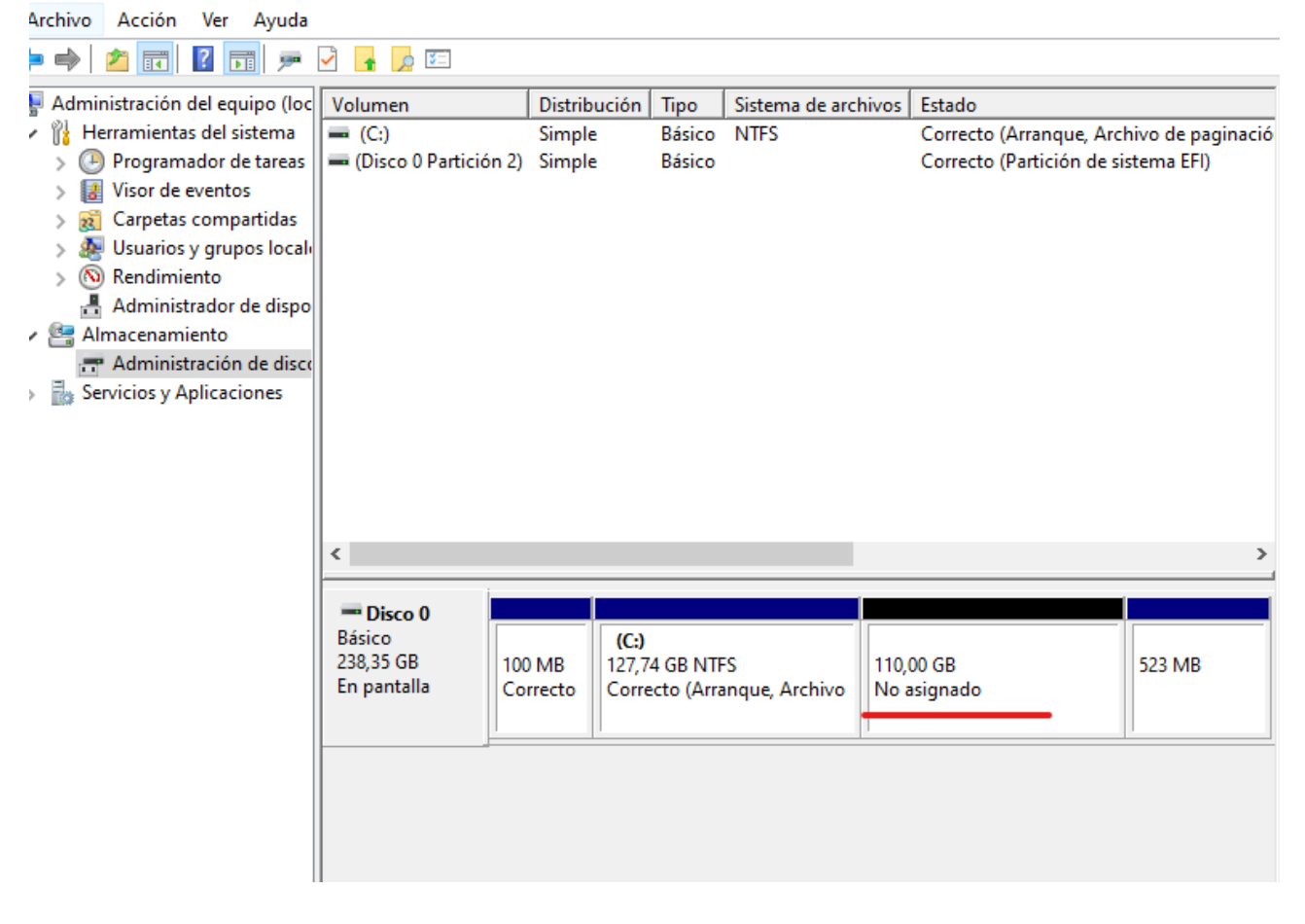

8º- se entra en la BIOS, nos aseguramos quitar "Secure boot" y que arranque de usb.  $9^{\circ}$  – Después de hacer esos cambios nos sale un mensaje en el que para asegurarse de que somos una persona y no una máquina, tenemos que escribir un número de cuatro cifras que nos pone allí. Lo escribimos damos a enter y salimos sin más.

10º- con la ISO de vitalinux, en la opción de interactivo dual, sin problemas,